## **Using Online Forms in 2007**

These are very useful when wanting to email the form, for example, when wanting to report a fault with your computer system.

Design your form layout and then create your form shell. See example:

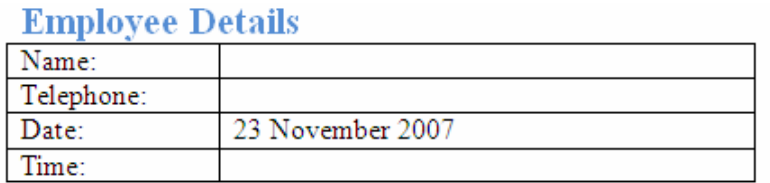

Click in the first field area, which will be a text area. Click on Developer tab [If the Developer tab is not visible, click on Office button, and then Word Options. Click Popular. Select the Show ] then on button. The Legacy Forms tool  $\mathbb{R}^n$  is in the Control ribbon:

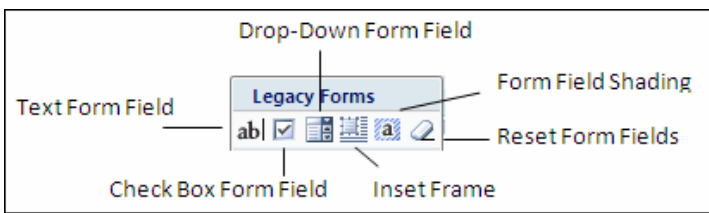

On the Legacy Forms button click on **ab** button to insert the Text field. The field will be shaded. Highlight the field and click on Properties.

In the Text Form Field Options, default text, type "Type your name here" and click OK.

Repeat for the Telephone field. For the time field, select the *text* type and choose time from the type box in Properties.

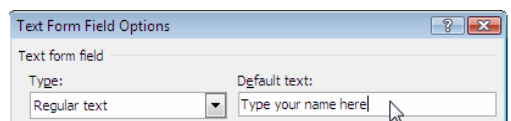

To insert a drop-down box for department, choose the dropdown box field from Legacy Forms tools.

Please select from drop down list: Department: Please choose: Priority - Select:

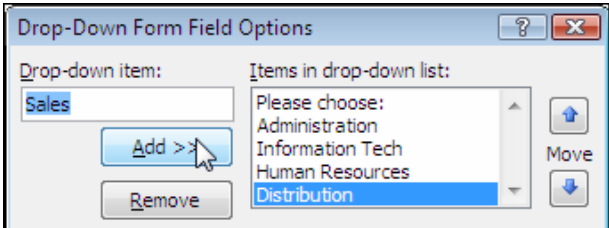

After clicking on Properties, type 'Please choose' and click Add. Type the remainder of the departments, clicking Add each time. Re-order the list by clicking on the name, then moving up or down the order.

To insert the check box field, click in the first row.

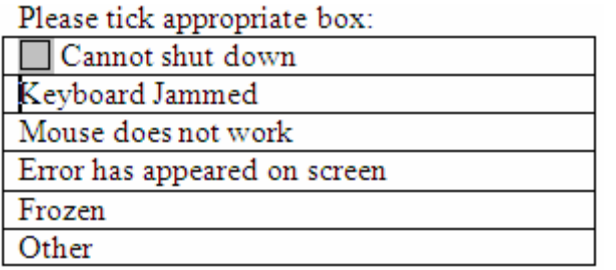

Click on Legacy Forms and then Check Box field. Repeat for each of the rows.

## *Locking the form*

Once all fields have been established, the form needs to be locked to be usable. The first step is to turn off the Design mode.

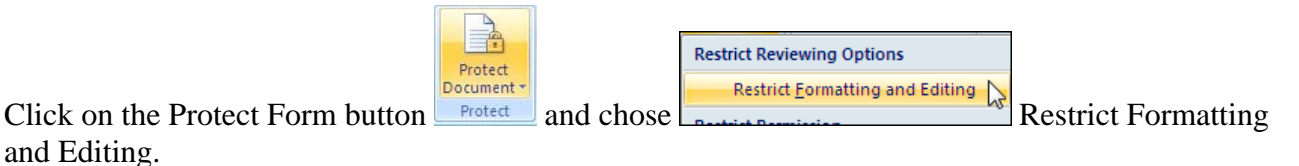

Restrict Formatting and Editing ▼ × In the Task Pane No 2, click in the check box, then choose Filling Forms. 1. Formatting restrictions  $\Box$  Limit formatting to a selection of Click on No 3 – Start enforcing protection. styles Settings... 2. Editing restrictions Save the document.  $\boxed{\mathbb{Z}}$  Allow only this type of editing in the document:  $\frac{1}{\sqrt{1-\frac{1}{2}}}$ Filling in forms

## *Using the form*

Are you ready to apply these<br>settings? (You can turn them off<br>later) Yes, Start Enforcing Protection

3. Start enforcement

Use the TAB to move between fields. You can also use SHIFT TAB to move back to a previous field. Also use the mouse and cursor to access the drop down options.

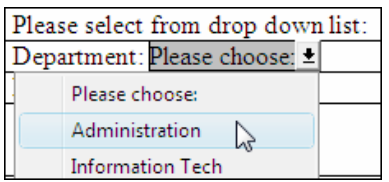

Save the form with a new name when finished.